# **Preparing for Your Upcoming Virtual Training**

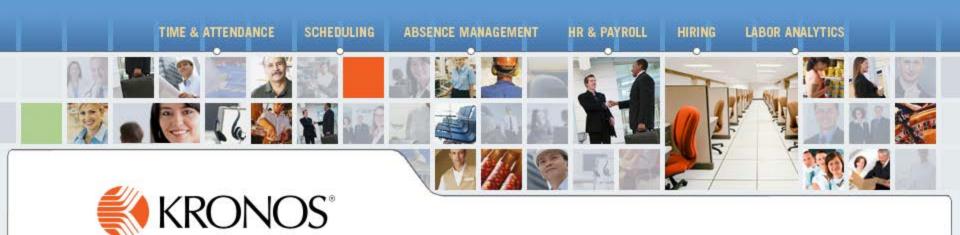

## **Preparing for Your Upcoming Virtual Training**

#### **Access Your Student Portal through Training Confirmation E-mail**

No Later than the Day Before Class

Review Training Prep
Documentation

**Download/Print Material** and Test Your Connection

**Plan for Success** 

**Optimal System Settings** 

**Review Kronos Policies** 

The Day of Class

**Enter Virtual Classroom** 

Audio: PC (VOIP)

Text Chat & Drawing

Classroom Tools

Mobile Support Connecting to Your Sandbox

Audio:

**Phone** 

**Using Your Sandbox** 

**After Class** 

**Class Completion Survey** 

Download and **Print Certificate** 

Reinforce Your Learning with KnowledgePass™

I Am Interactive!

The blue, green, and orange buttons on this page are live links!

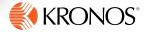

### **Review Training Prep Documentation**

Click to Return to Main Page

No Later than the Day

Before Class

Review Training Prep

Documentation

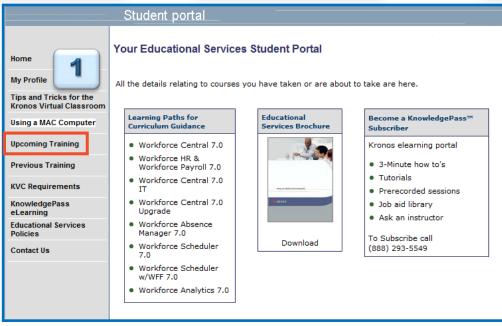

Student portal Upcoming training Christy Bolton is registered for the following upcoming Kronos product training events. Please My Profile access 'Contact Us' on the left side for assistance. Tips and Tricks for the Kronos Virtual Classroom Tips and Tricks for the Kronos Virtual Classroom Using a MAC Computer 3/10/2015 - WTK 7.0 Managing Timecards & Preparing for Payroll Upcoming Training Location: Virtual Classroom Public Date: 3/10/2015 - 3/11/2015 Previous Training Time: 10:00AM - 06:00PM (Eastern Time) - to add to outlook calendar click here **KVC Requirements** 

- Log in to the Student Portal
- Click Upcoming Training on the left
- You will see the classes that you are currently registered for
- Note the Date and Start Time of class, as well as the time zone
- Plan to arrive 15 minutes before class starts to avoid delays
- Use the calendar link to place your upcoming class in your outlook calendar
- Feel free to review information about your instructor or any of the other details about your class

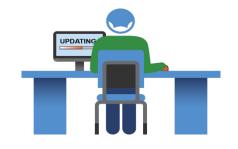

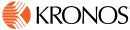

### **Download Your Materials / Test Connection**

Click to Return to Main Page

No Later than the Day Before Class

Download/Print Course Material

Test Your Connection
/ Speed

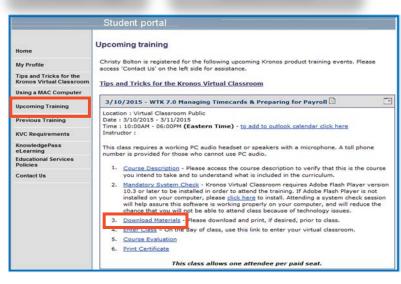

- From the Student Portal
- Click Upcoming Training on the left
- You will see the Download Materials link in the box associated with your session
  - Please download and/or print ALL available files
  - Materials are not available for download after the course ends

**Note:** If you wish to print your materials, please allow extra time before class

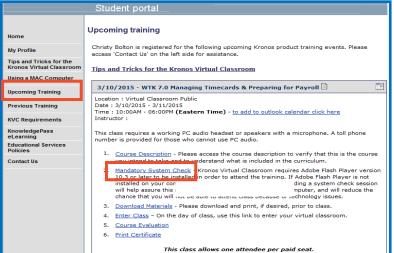

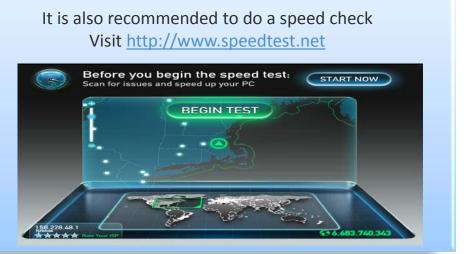

#### **Plan for Success!**

Click to Return to Main Page No Later than the Day

Before Class

Plan to be Unavailable

- Your training session will be delivered virtually
- Customers have the best success rates when they plan accordingly
- Our goal is to make sure that you have a successful training experience
- Some of the most common distractions that can impact your learning:
  - E-mail (We suggest setting an out of office reply.)
  - Social Media
  - Mobile Devices / Phones / Tablets (We suggest setting to vibrate or silent.)
  - Meetings / Conference Calls / Interruptions from Co-Workers

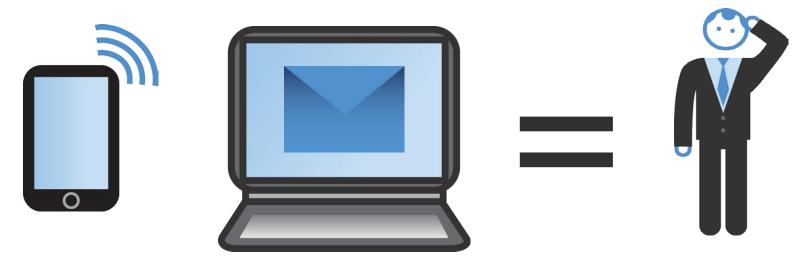

#### **Review Kronos Policies**

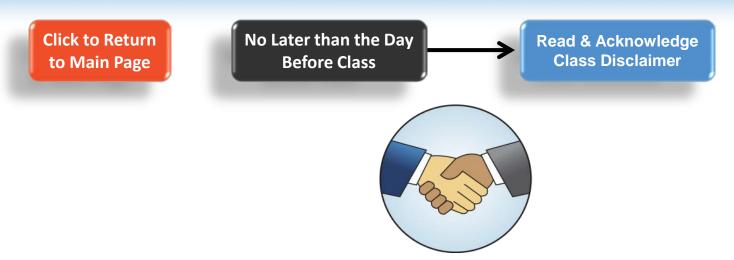

- In compliance with our one attendee per paid seat policy, and to ensure that all students/organizations are aware of this policy, we remind you that if you are sharing a computer with an unregistered colleague, you should send a text chat to the instructor identifying the additional student(s) so they can be properly charged and registered for the course.
- The content of this course is for the use of the intended recipient, and it
  must not be reproduced, recorded, videotaped, or copied in whole or in
  part or used for any purposes for which it was provided without the prior
  written permission of Kronos Incorporated.

### **Optimal Settings / Dual Monitors**

Click to Return to Main Page The Day of Class Optimal Settings

- Consider using dual monitors to display the virtual class on one and the virtual machine (Kronos database) on the other.
- You can also connect on one device (computer) to the virtual classroom and connect to your virtual machine (Kronos database for practice during class) on a second computer or device.
- For more information on using iPads to participate in our training classes, see the document "Adobe Connect Mobile for Students.pdf" located on the Customer Portal here: https://customer.kronos.com/EdServices OnlineCourseRegs.aspx.
- Adjust your display resolution to 1024x768 to optimize your view of the instructor's demonstrations within the Kronos application.
- Audio Decide if you are going to use your PC audio or Telephone audio. If you will use
  PC audio, make sure you have a headset available, so you can communicate in class.
- Disconnect from your organization's VPN (Virtual Private Network) as it may cause connectivity issues.
- Use Internet Explorer or Mozilla Firefox as your main browser to log into the Kronos Virtual Classroom.

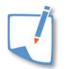

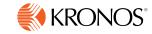

#### **Enter Virtual Classroom**

Click to Return to Main Page

The Day of Class

**Enter Virtual Classroom** 

- Adobe Connect is the software that we use to deliver the training
- When your instructor refers to the classroom, they are referring to Adobe Connect

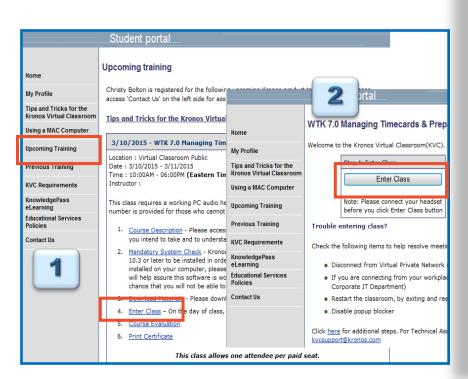

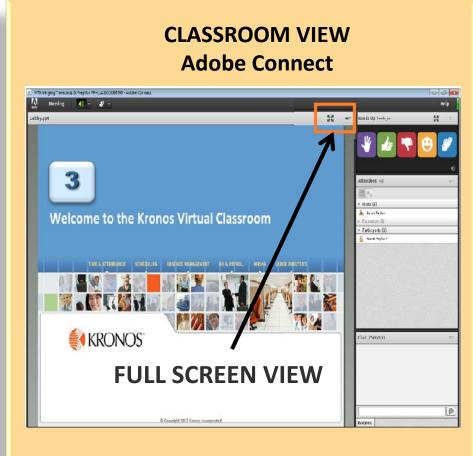

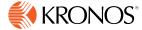

### **Audio: VOIP Option**

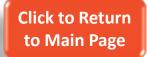

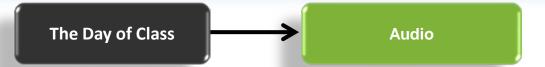

When you enter class, select which audio option you would like to use.

If you are using a microphone or headset, select Meeting > Audio Setup Wizard and follow the prompts.

Note: We do not recommend using the Tune Silence Level.

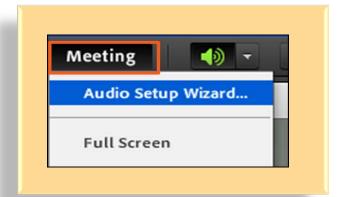

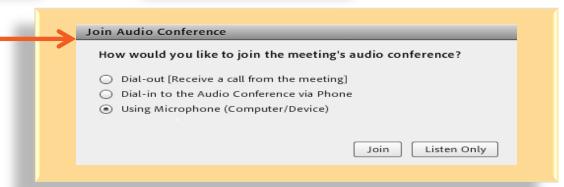

You can adjust your audio by clicking the audio tools icons in the Application Bar

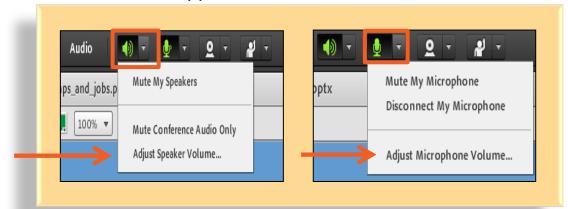

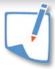

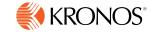

### **Audio: Conference Call Option**

Click to Return to Main Page

The Day of Class

**Conference Call** 

A toll free conference line is provided in our virtual classroom. This is an additional option to VOIP, and not a required option.

IMPORTANT: Do not place the conference call on hold for any reason. This will disrupt the audio for the classroom, and you will be removed from the class

NOTE: Please make sure to identify yourself by entering your identifier number into your telephone.

- Out of respect for the other participants and the instructor, please keep your phone muted when you are not asking questions
- Muting your Phone:
  - Press MUTE on your phone
  - Press \* 6 to mute
  - Press # 6 to unmute

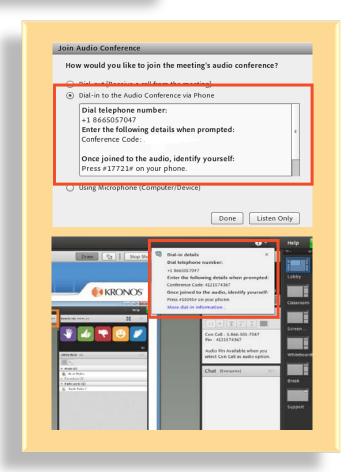

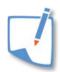

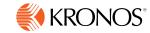

### **Text Chat and Drawing**

Click to Return to Main Page

The Day of Class

**Text Chat & Drawing** 

Chat (Everyone)

The chat history has been cleared

**Drawing Tools:** Some classes may use drawing tools. Some drawing tools have additional options available.

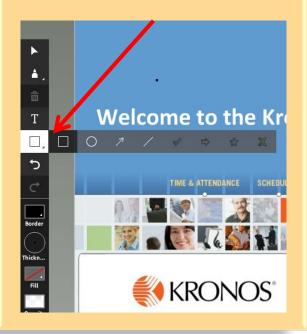

**Text Chat:** You can communicate with your instructor via the chat. Text chat works like instant messenger.

Note: Default chats are public and can be seen by the rest of the class.

Private Chat: If you would like to communicate privately with your instructor, you can start a private chat through the actions menu in the chat pod.

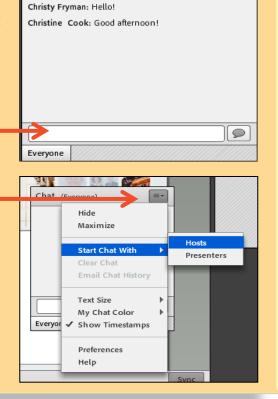

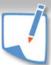

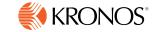

#### **Classroom Tools**

Click to Return to Main Page

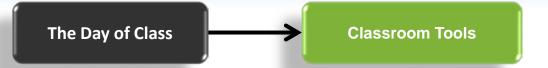

- To communicate with your instructor, you can use the hands up pod, or the actions drop-down menu.
- To mute the sounds for interactive tools only, click the speaker in the lower-right corner of the Hands Up Pod.

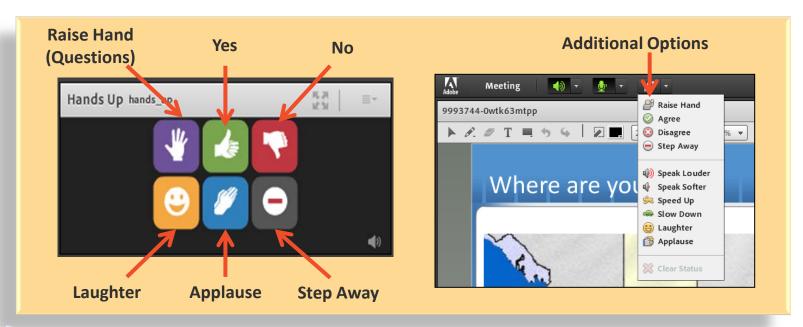

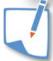

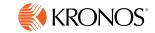

#### **Mobile Support**

Click to Return to Main Page

The Day of Class

**Mobile Support** 

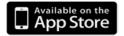

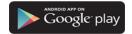

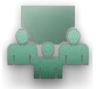

Adobe® Connect™ Mobile for IOS\Android

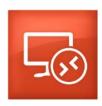

Microsoft Remote Desktop for iOS\Android

For more information, refer to your Student Portal under "KVC Requirements" on the left-hand side on the navigation pane

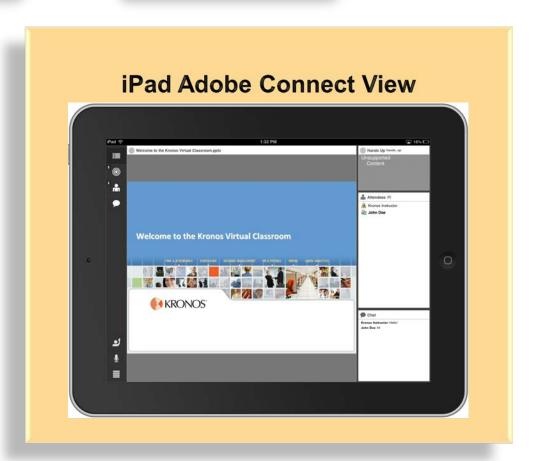

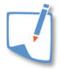

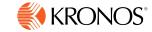

#### **Connect to Your Virtual Machine / Sandbox – Public Class**

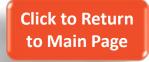

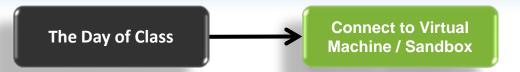

IMPORTANT – Please note the VM Username and the VM Password, they are both be required to log in to the Virtual Machine / Sandbox.

Note: Passwords for the Virtual Machine will not be available until the day of class.

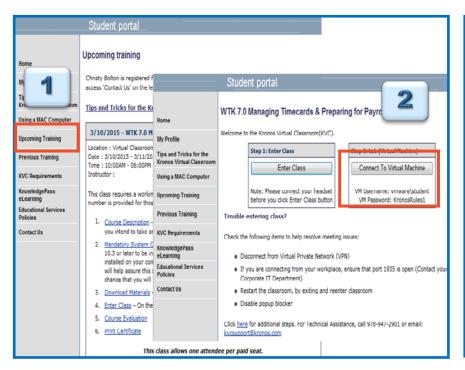

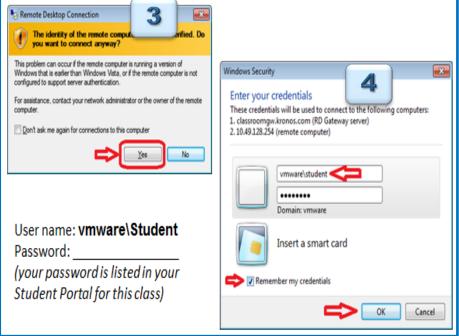

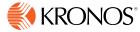

#### **Using Your Virtual Machine / Sandbox**

Click to Return to Main Page The Day of Class Using Your Sandbox

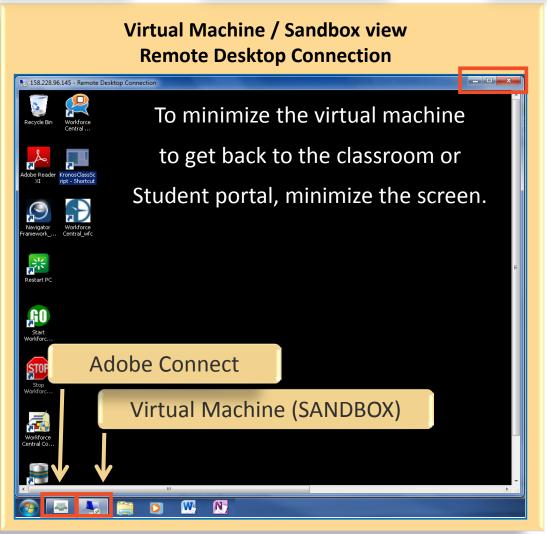

 Your Kronos class may include a sandbox environment for you to practice with your Kronos instructor

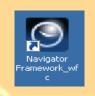

Access Kronos

Application

Note: If you are using an earlier version of Kronos, prior to version 8, you may use a different icon to access Kronos.

- Your sandbox will be available until 9 PM EST on the last day of class
- You can switch back and forth Between your sandbox and the Classroom by pressing Alt+Tab

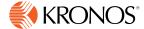

### **Class Completion Survey**

Click to Return to Main Page

**After Class** 

Class Completion Survey

- Your feedback is very important to us
- Please complete the entire survey

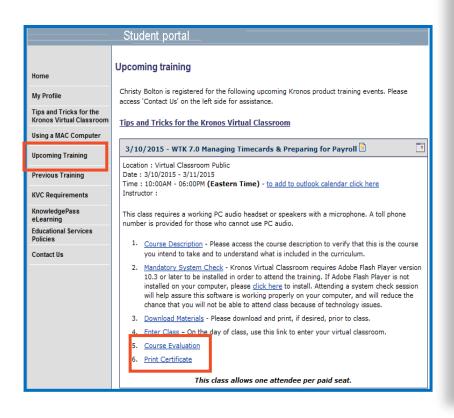

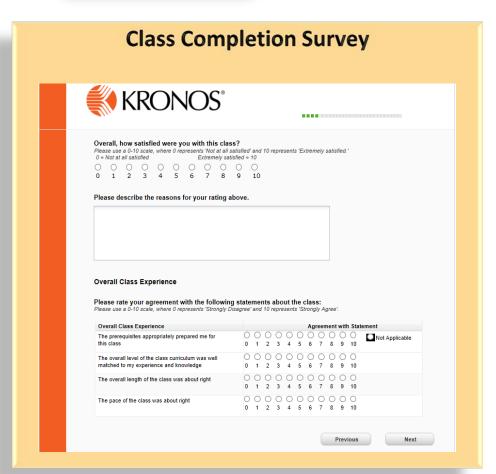

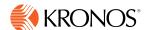

### **Download / Print Your Certification**

Click to Return to Main Page

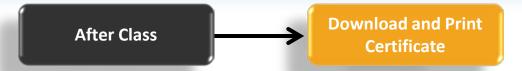

- Personalized Certificates of Completion will be available for download after your class has been completed, and surveys have been received.
- Kronos Educational Services offers Continuing Education Credits from the following accreditations:
  - NASBA (National Association for the State Boards of Accountancy) CPEs for CPAs.
  - IHRIM (Human Resource Information Professional) IHRIM approved towards HRIP certification credit.
  - RCH (American Payroll Association) APA approved towards FPC or CPP certification credit.

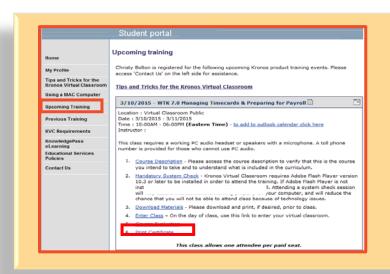

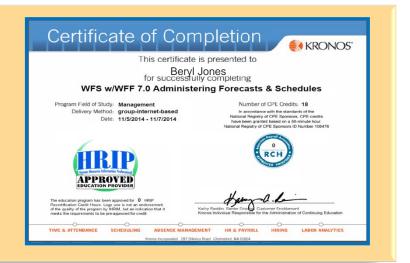

**NOTE:** You may need to refresh your student portal page after completing your evaluation to see the option to print your certificate.

# Reinforce Your Learning with KnowledgePass

Click to Return to Main Page After Class

Reinforce Your Learning with KnowledgePass

- KnowledgePass is an Easy-touse learning portal that extends your training beyond today:
  - Reinforce and refresh skills with **Simulations**
  - Reference Job Aids when performing common tasks
  - Review key Kronos product concepts with the Concept Animations
  - Use Ask the Instructor to connect with one of our expert Kronos instructors
  - Practice the course exercises in **Sandboxes** (not available for all courses)
  - NOTE: Access to KnowledgePass requires a subscription. Ask your instructor for more details!

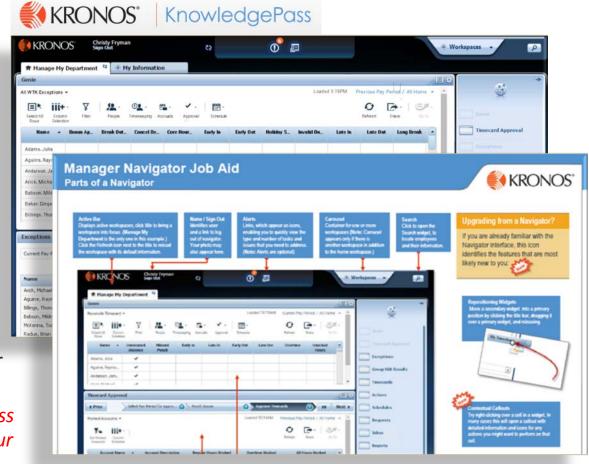

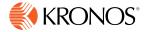